## **ADDING AND CALCULATING PITCH COUNT** FOR LITTLE LEAGUE COACHES

- 1. Adding Pitch Count in the Coach Member Account
- 2.Running the Pitch Count Report
- 3.Adding Pitch Count in Bonzi Team

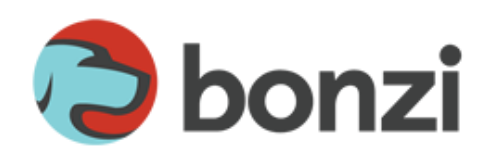

## 1. Adding Pitch Count in the Coach Member Account

It's time for coaches to add pitch count for their games. Coaches have two options – add the pitch count via their personal member account on their league's website or add the pitch count inside Bonzi Team. To add pitch count for the team through the coach member account, follow these steps:

- 1. Click the grey **View Team Assignments** button inside your Member account after logging in on your Little League's website.
- 2. Click the **Score Entry & Pitch Count** link beneath the name of your current team.
- 3. Click the **Score Entry & Pitch Count** button on the following page next to any available games. This will open a "Scorecard" that allows you to enter the pitch count next to each player's name.

**Pitch Count** - 日  $\mathbf{0}$ 

圓 40  $\mathbf{0}$ 日  $\overline{\mathbb{R}}$  $\pmb{0}$ 

4. Don't forget to save!

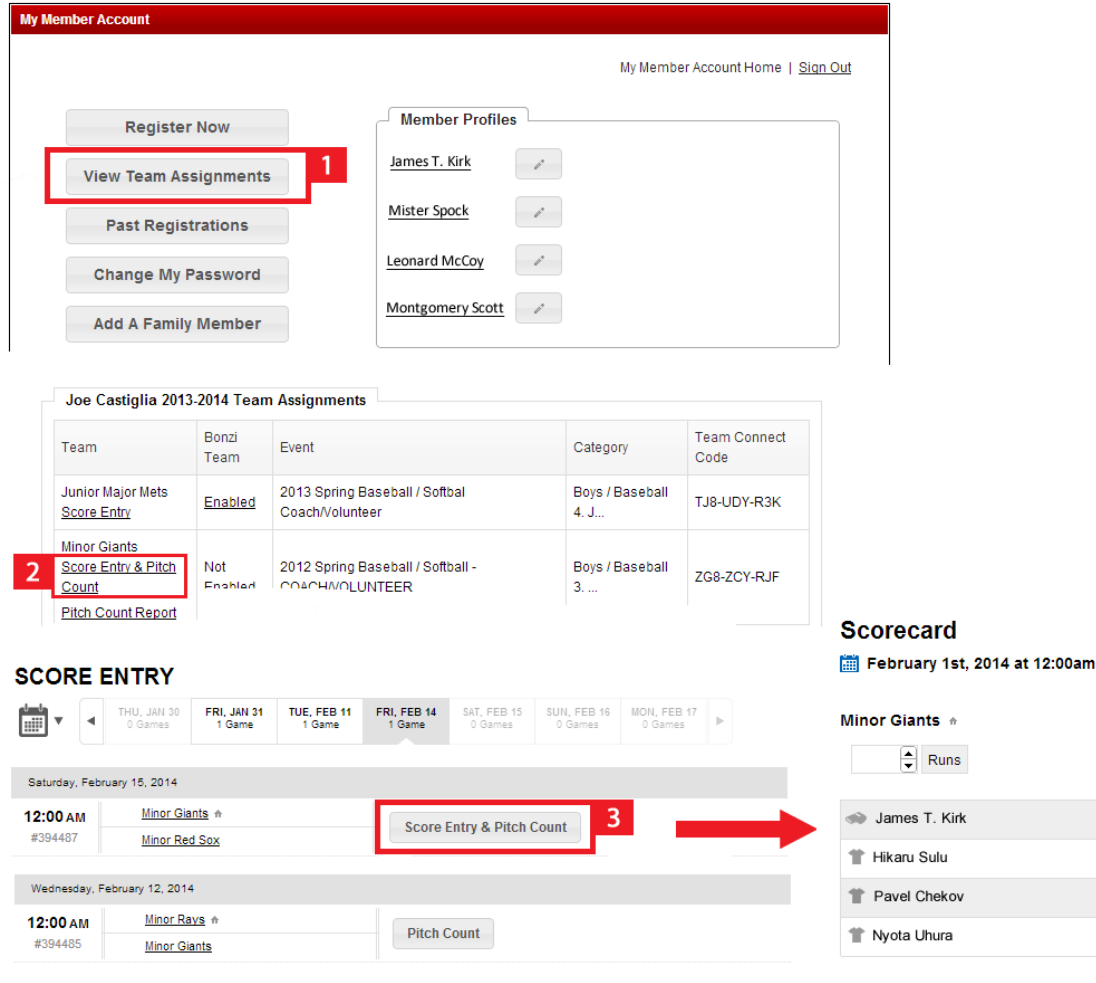

## 2. Running the Pitch Count Report

If coaches need to see the available pitches each player has for their upcoming games, all they need to do is run the Pitch Count Report within their own personal member account. The report automatically calculates available pitches based on the unique Little League pitch count formula.

Coaches can follow these steps:

- 1. Click the grey **View Team Assignments** button inside your Member account after logging in on your Little League's website.
- 2. Click the **Pitch Count Report** link below the team name after adding pitch counts for your players.
- 3. Add "From" and "To" dates to filter your report results.
- 4. Click **Show Games** to review your report information.

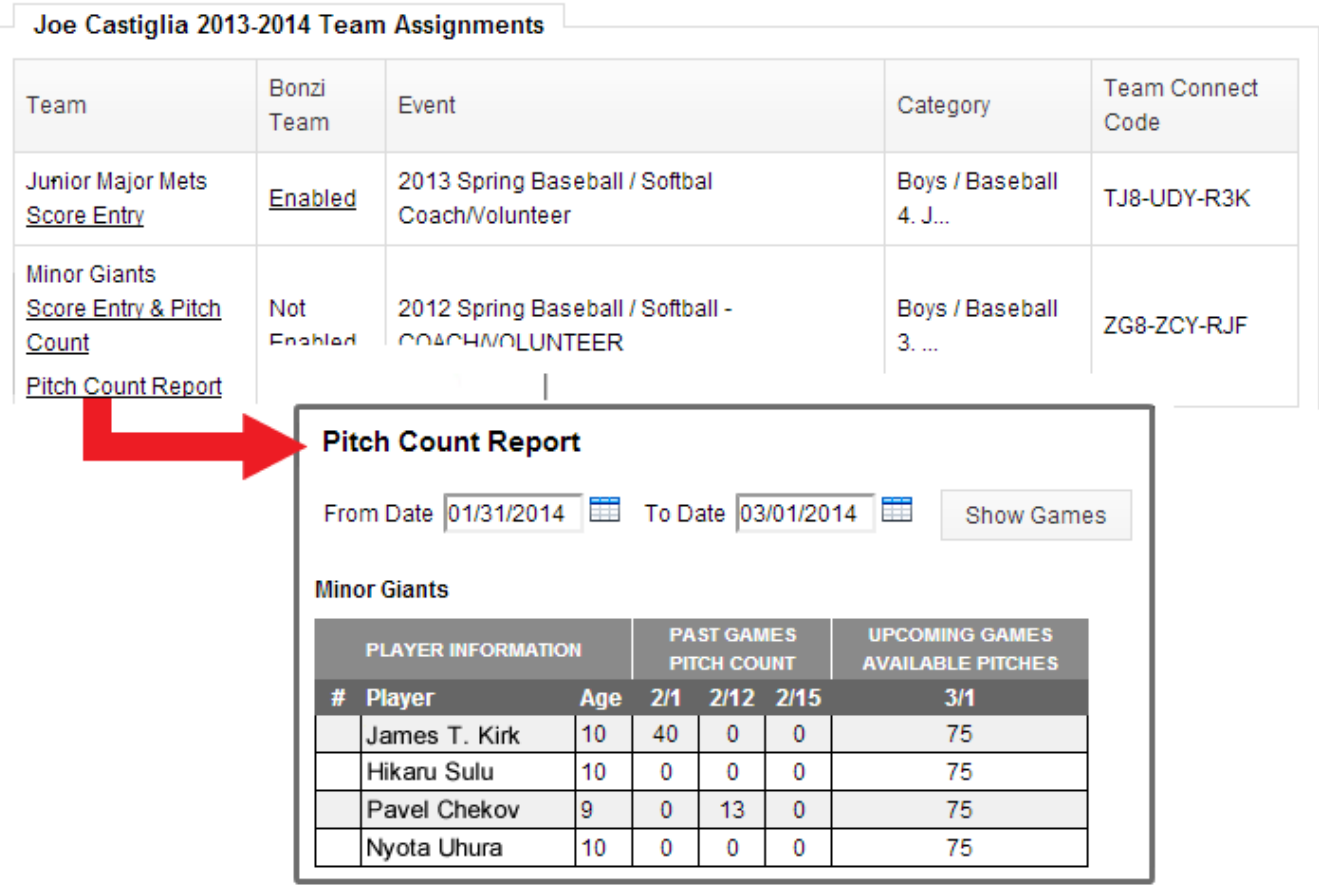

## 3. Adding Pitch Count in Bonzi Team

The most convenient way to add pitch count is right in the Bonzi Team system. For coaches, all they need to do is follow the steps below:

- 1. Log into your Bonzi Team account.
- 2. Select the **Schedule** option in the left column of your screen.
- 3. Click on any game listed in your team calendar.
- 4. Click the **Score Entry** button at the top of the expanded Game Details panel. *(This will only appear if a game is scheduled for a past date and time. Games in the future do not have this option.)*
- 5. Add pitch counts for your listed players in the new **Scorecard** window.
- 6. Don't forget to save!

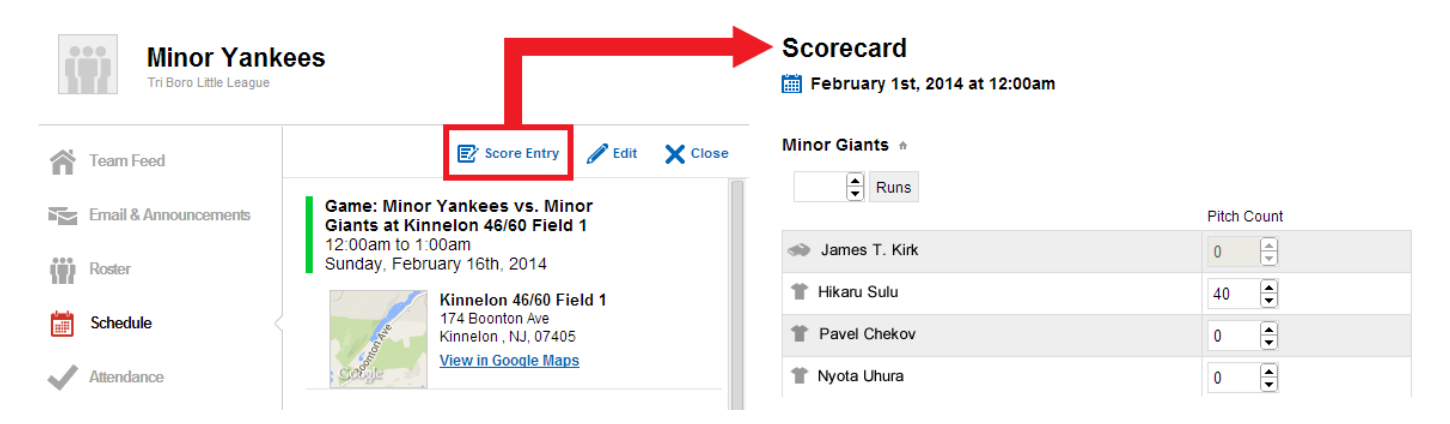